Welcome to TakingITGlobal! We are excited to host this Polar Day educational activity. Below are step-by-step instructions for getting started with TakingITGlobal's TIGed collaboration environment.

*Getting
Started
with
TakingITGlobal*

- 1. Using
any
web
browser,
visit http://polarday.tiged.org/collaboration/register
- 2. This
page
should
look
like
the
image
to
the
right.

If
you
already have a TakingITGlobal account, click the blue link on the right, underneath the word **Login** - you will be asked to login and provide the
registration
code
(**polardaycollaborator**),
and
will
be
added
to the
collaboration
space.

If
you
are
new
to
TakingITGlobal,
enter
the
registration
code:

## **polardaycollaborator**

and
click
on
the **Sign
Up**button.

- 3. The **Join
TakingITGlobal** page
will
appear.
You
can
select
a
username and
password
of
your
choice,
but
that
they
usernames
must
not
contain spaces
or
special
characters.
You
might
want
to
choose
a
username
that is
representative
of
your
class
(e.g.
truroschool10b).
- 4. Click
on
the
join
button!
You
will
now
be
a
member
of
the
collaboration.

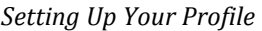

TakingITGlobal is a **social networking site**, a place where young people and educators
interested
in
global
issues
can
connect
and
collaborate.
To
get
this collaboration
off
to
a
good
start,
you
will
want
to
fill
our
your
profile
and
let other
collaborators
know
about
you
and
your
students.

From any page on TakingITGlobal, click on My TIG near the top right corner. From the My TIG page, click on Profile in the left‐hand
menu
(pictured).

Here, you can set your **display name** – the name that other teachers and students will see when they visit your profile. Choose a display name that represents your class (e.g. Mrs. Smith's Gr 7 English).

Clicking on the **Personal** tab on this page will give you a place to enter
a
brief
biography
— a
space
to
describe
your
class
and
why you
are
participating
in
this
activity.
You
can
also
upload
a picture,
but
remember
that
this
image
will
be
seen
with
other collaborators and visitors to the site, so only show student faces if you
have
the
necessary
permissions.
Please
also
include
your school's
name
in
the **Organization**field.

You can now click **Save Profile**! You are ready to participate.

If you need help with any of these steps, please e-mail our support team education@takingitglobal.org - we try our best to respond to user support requests within 48 hours. To learn more about the collaboration environment and all its features, visit:

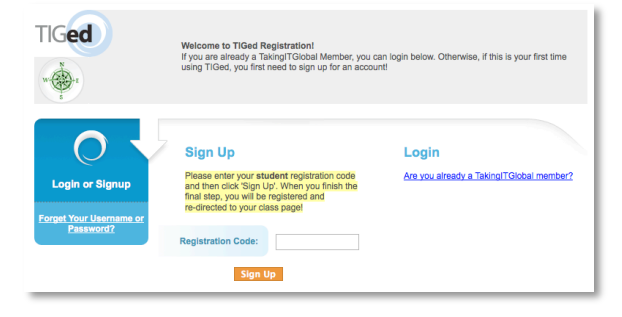

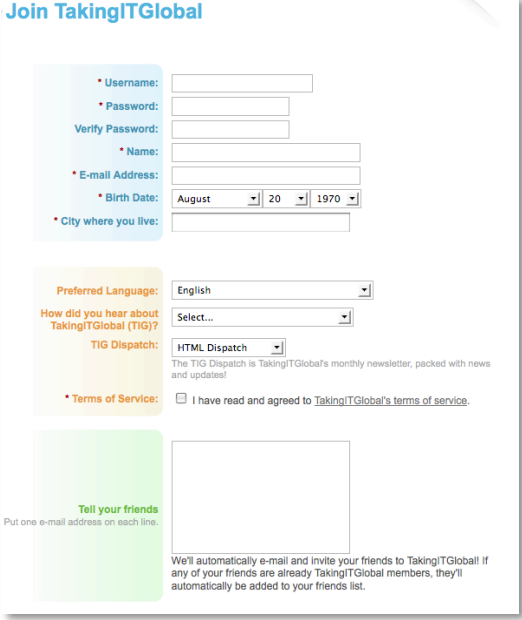

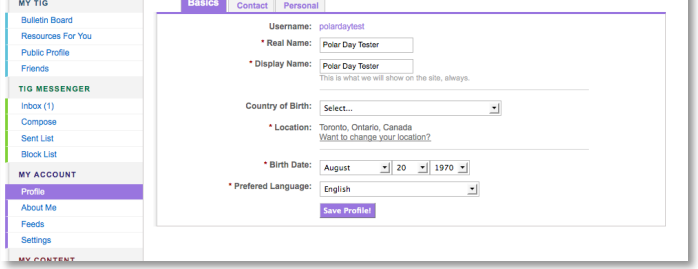